# **Being Collaboration**® **電子納品マニュアル**

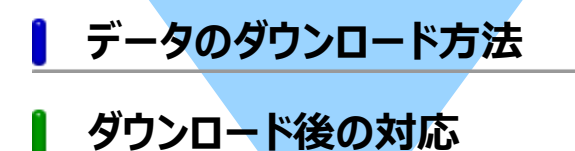

**サポートについて**

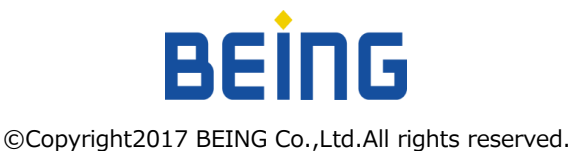

# **BeingCollaboration**®

## **データのダウンロード方法**

1. 『BeingCollaboration』にログインします。

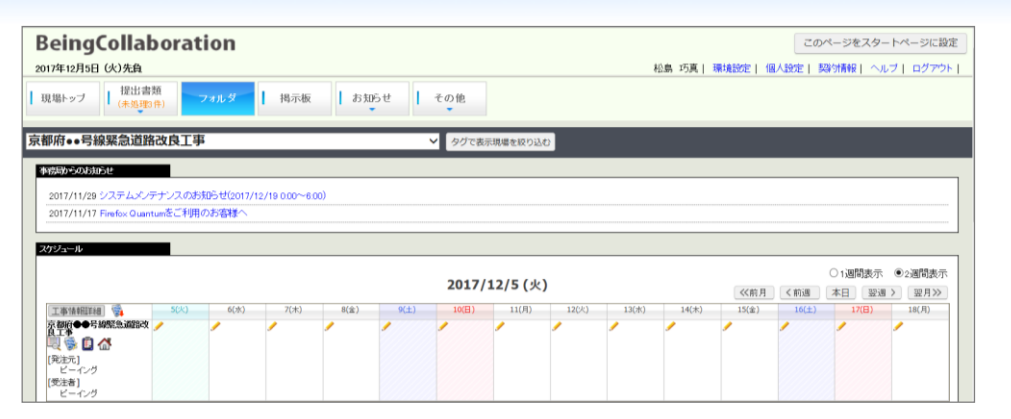

2. メニューバーの「フォルダ]ボタンをクリックします。

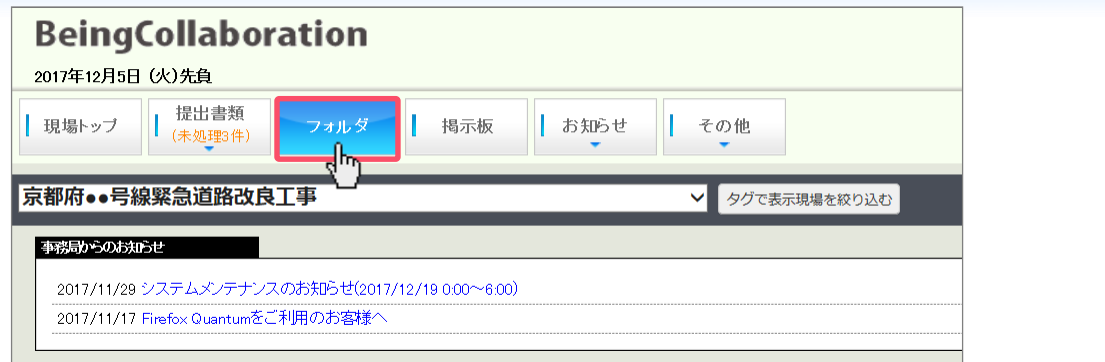

3. [電子検査] ボタンをクリックします。

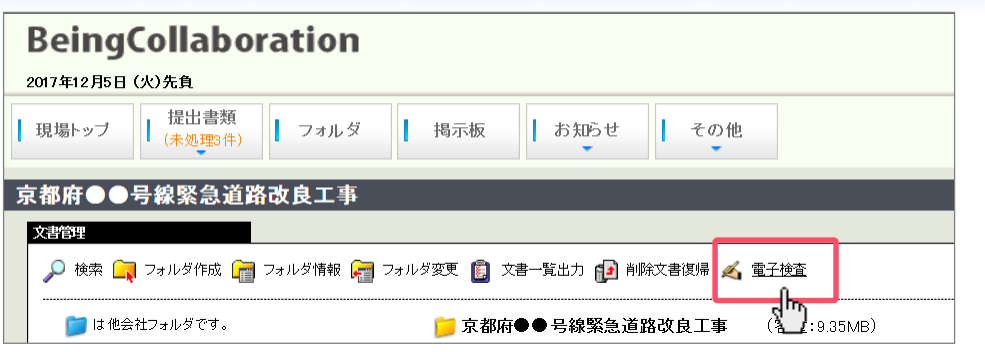

4. 「新規に検査の準備を行う】にカーソルを合わせ「完成検査の準備を行う】をクリックします。

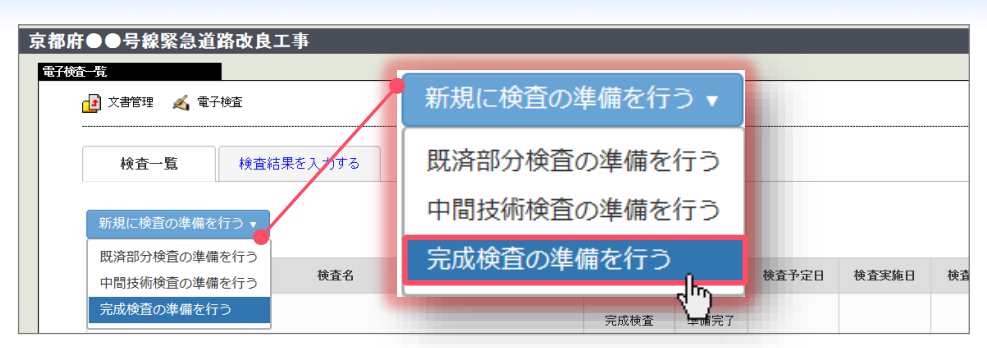

### **データのダウンロード方法**

5. [次へ] ボタンをクリックします。必須入力項目の「検査名」を入力します。 ※項目にある「検査予定日」や「備考」の入力は任意です。

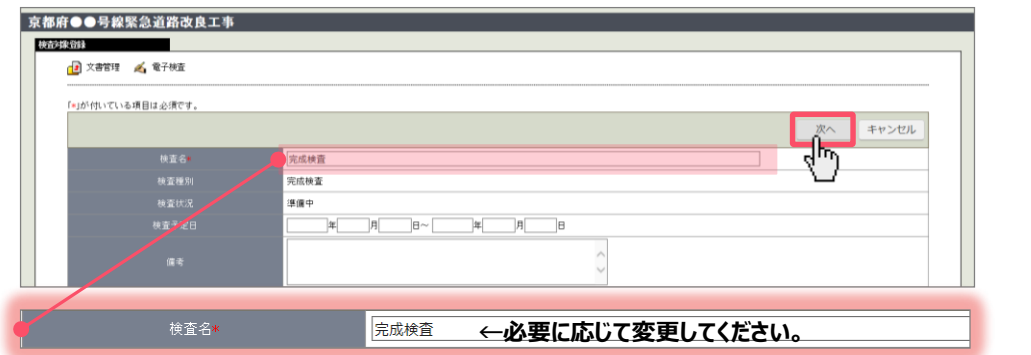

6. 工事名の左横にあるチェックボックスをクリックすると全選択されます。 [登録] ボタンにカーソルを近づけ、[準備完了として登録] をクリックします。

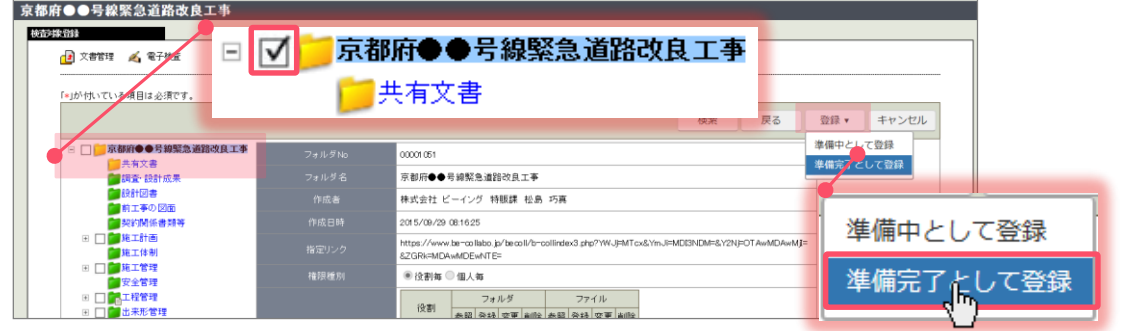

7. 確認画面「登録します。よろしいですか?」と表示されます。[OK]ボタンをクリックします。

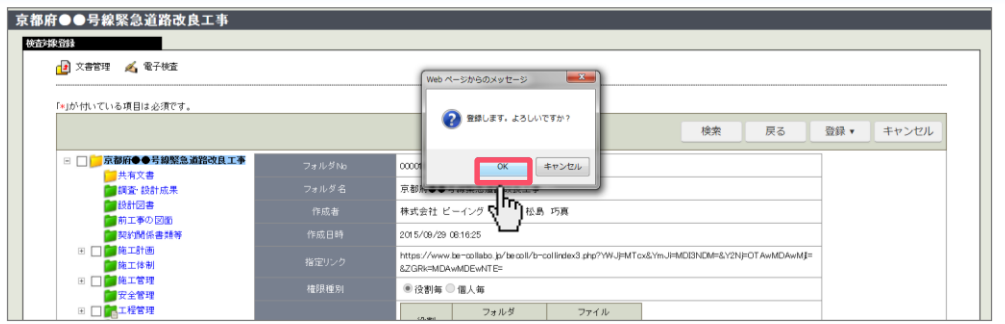

8. データが登録されましたので [ダウンロード] ボタンをクリックします。

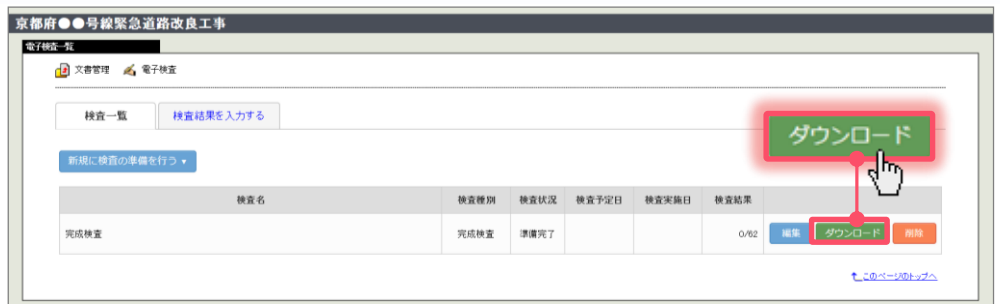

**データのダウンロード方法**

9. 「データ作成一覧へ移動] ボタンをクリックします。

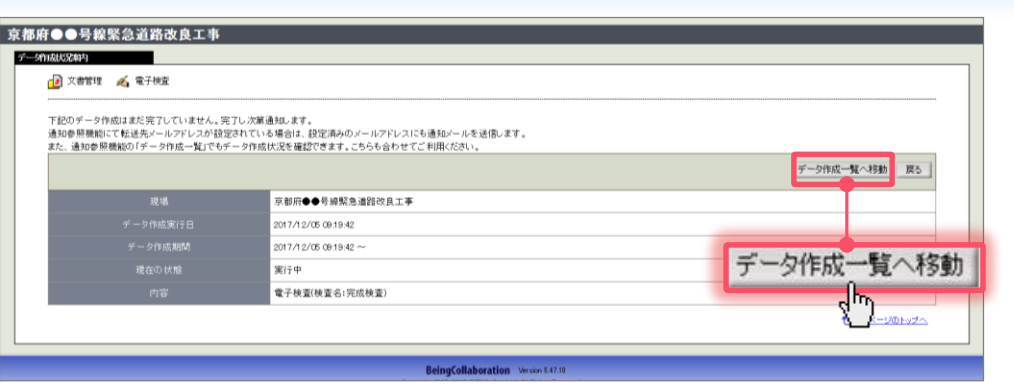

10. 「状態」が「実行完了」となっていることを確認し、「内容」の [電子検査] をクリックします。

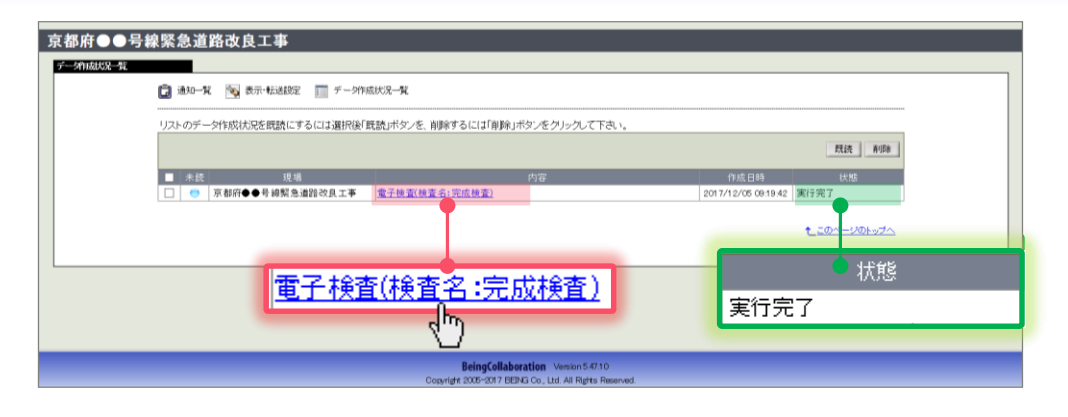

11. [ダウンロード] ボタンをクリックします。

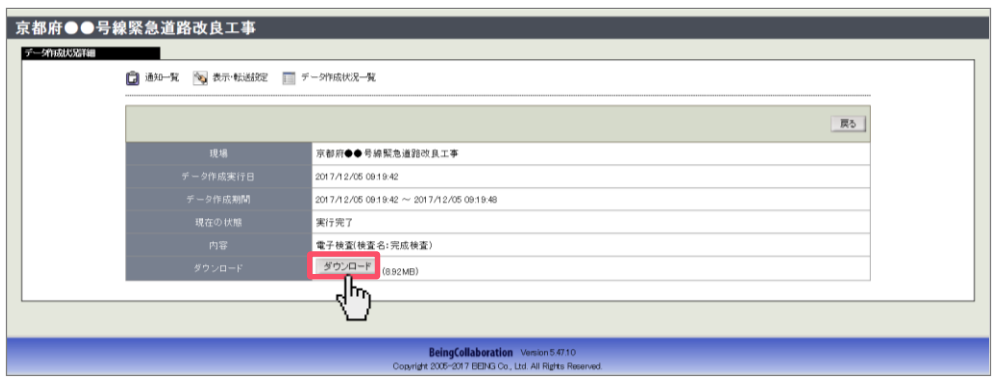

12. [保存] ボタンをクリックし、保存先を設定すると、ダウンロード完了です。 ※お使いのブラウザによって表示バーは異なります。

be-collabo.jp から 完成検査\_171127.zip (8.91 MB) を開くか、または保存しますか? ファイルを開く(0) 保存(S) ▼ キャンセル(C)

## **ダウンロード後の対応**

# **BeingCollaboration**®

1. データはZIPファイルでダウンロードされますので、 ZIPファイルを展開します。

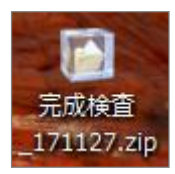

ZIPファイルの構成は、以下のとおりです。

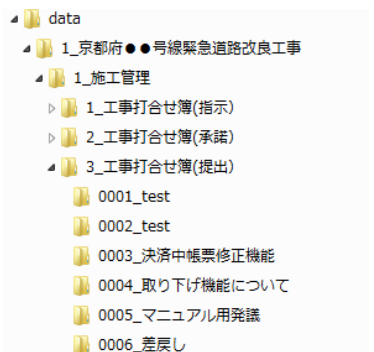

#### 2. [data] をダブルクリックします。

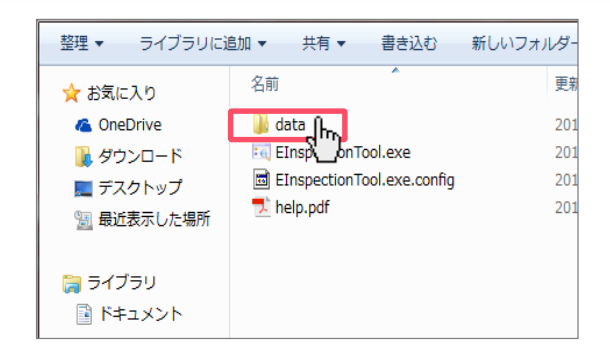

3. 工事名のフォルダをタブルクリックします。 例: [1 京都府●●号線緊急道路改良工事]

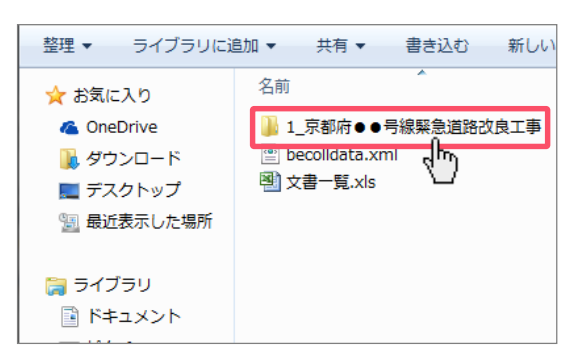

4. 決裁済みの帳票はそれぞれに該当するフォルダに 格納されます。

例:[1\_施工管理]をクリックします。

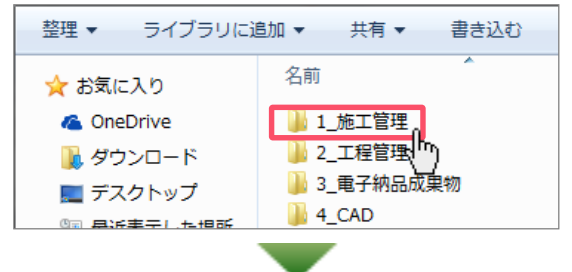

工事打合せ簿が発議事項別に格納されています。 例: [3 工事打合せ簿(提出)] をクリックします。

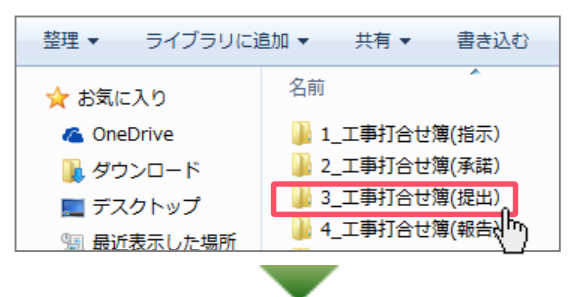

#### 鑑と添付書類はセットでフォルダに格納されています。

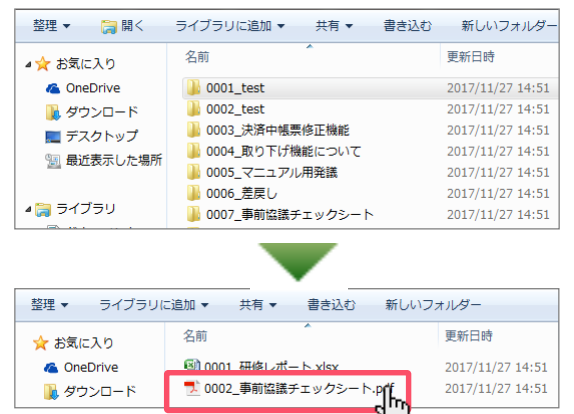

5. 完成

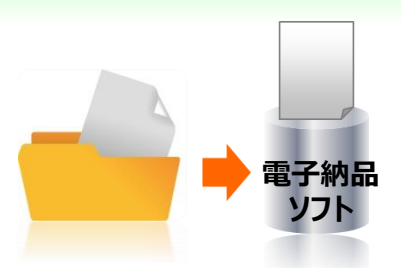

格納されたデータをお持ちの電子納品ソフトに 移行してください。以上で作業は終了です。

# **BeingCollaboration**®

## **サポートについて**

■ 『BeingCollaboration』のホームページURL https://www.be-collabo.jp/

[サポート] ボタンをクリックすると、「よくあるご質問」や「お問い合わせ(メール問い合わせフォーム)」、 カタログなどの「ダウンロード」「マニュアル(ヘルプ)」を掲載したページが表示されます。

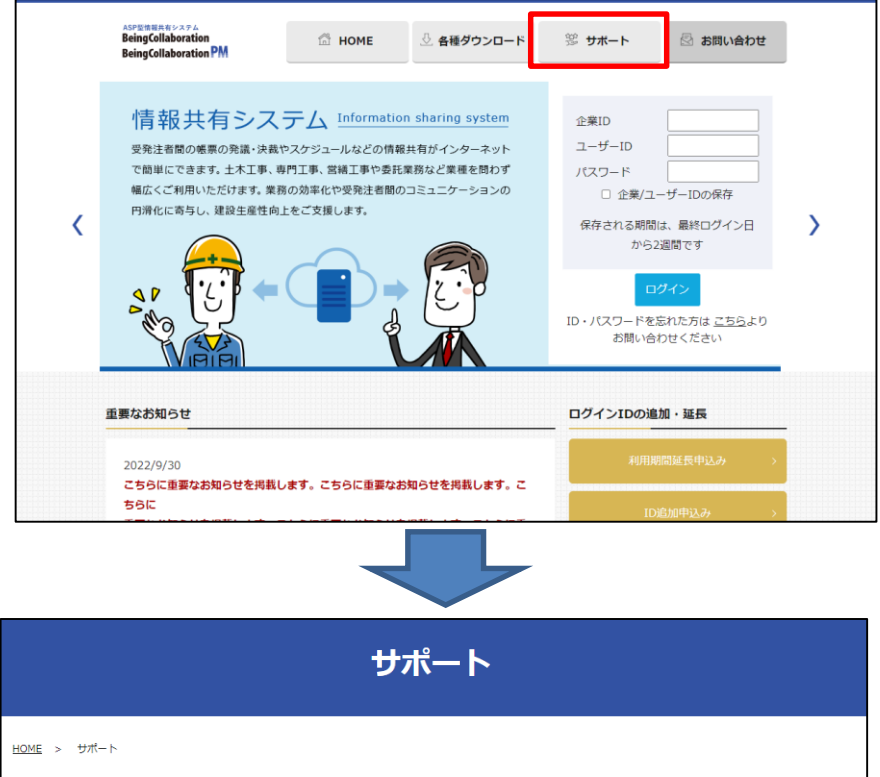

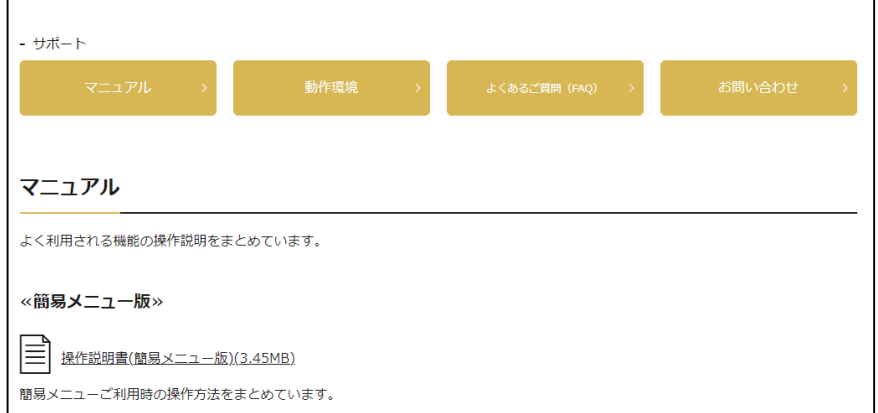

## **サポートセンターへのお問い合わせ**株式会社ビーイング TEL:059-221-0815 受付時間:900~1800(土日祝祭日を除く)